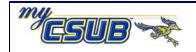

## Assigning Student Standing Codes

You assign a student standing code to a student using the Student Data Reporting Page. Once you locate the desired student, use the lookup button to enter the applicable Student Standing code value, and complete the required fields.

| 1  | Navigate to CSU SA Baseline > CSU Systemwide Reporting > Enrollment Reporting System ><br>ERS Student > Student Reporting Data                                                                            |
|----|----------------------------------------------------------------------------------------------------|
| 2  | On the Find an Existing Value search page, enter any additional search criteria.                                                                                                    |
| 3  | Click Search                                                                                                    |
|    | <u>Note:</u><br>You can use the Advanced Search link, to search using additional fields.                                                                                                    |
| 4  | The Student Reporting Data page appears. Click the ERS Data tab, if it is not selected.                                                                                                    |
| 5  | In the Academic Institution field, type BKCMP.                                                                                                    |
| 6  | In the Academic Career, use the Q icon to select the appropriate academic career, i.e. PBAC.                                                                                                    |
| 7  | In the <b>Term</b> , use the $\bigcirc$ icon to select the appropriate term i.e.2088.                                                                                                    |
|    | <u>Note:</u><br>The Term selected must match the Admit Term for the student's career, program, and plan<br>information. For more information, see the <b>Verifying a Program/Plan Information</b> job aid |
| 8  | In the <b>Student Standing Code</b> field, use the $\bigcirc$ icon to select the appropriate code, i.e. 1.                                                                                                |
| 9  | DO NOT CHANGE the information in the EOP Status field.                                                                                                    |
| 10 | DO NOT CHANGE the information in the CSU State Univ Fee Waiver field.                                                                                                    |
| 11 | When you are satisfied with your entries, click the save button.                                                                                                    |
| 12 | Update Student Groups, if applicable.                                                                                                    |